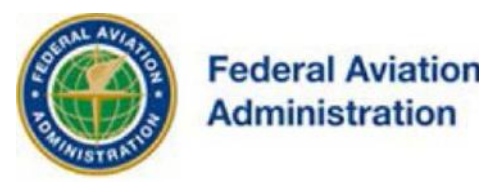

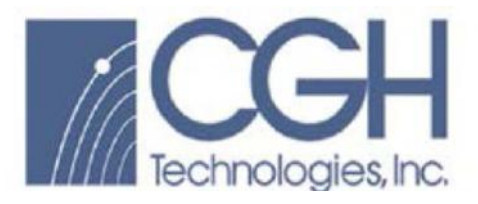

# FEDERAL AVIATION ADMINISTRATION

## OE/AAA®

OBSTRUCTION EVALUATION / AIRPORT AIRSPACE ANALYSIS

# DESK REFERENCE GUIDE

SUBJECT: Searches

\*You are not required to have a registered e-filing account

**Prepared by CGH Technologies, Inc. 600 Maryland Ave., SW Suite 800W Washington, DC 20024**

All references to software products remain the protected trademarks of their manufacturers. The instructions in this document may reference Microsoft application(s). This is not meant in any way to express a preference for any particular product since there are many different browsers, programs, and operating systems available to the user. For simplicity only, one brand/product is used in the examples that follow

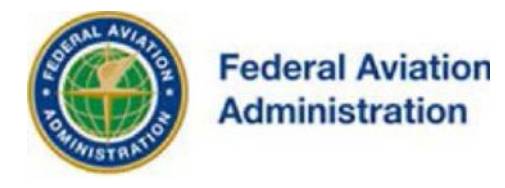

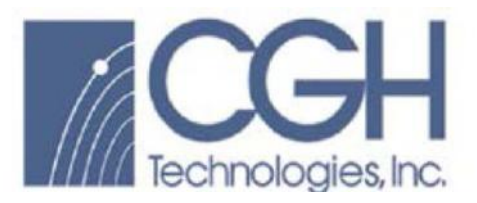

#### **Searches**

To access OE/AAA Searches, select the applicable search link located on the left sidebar of the website, under the gray Obstruction Evaluation header.

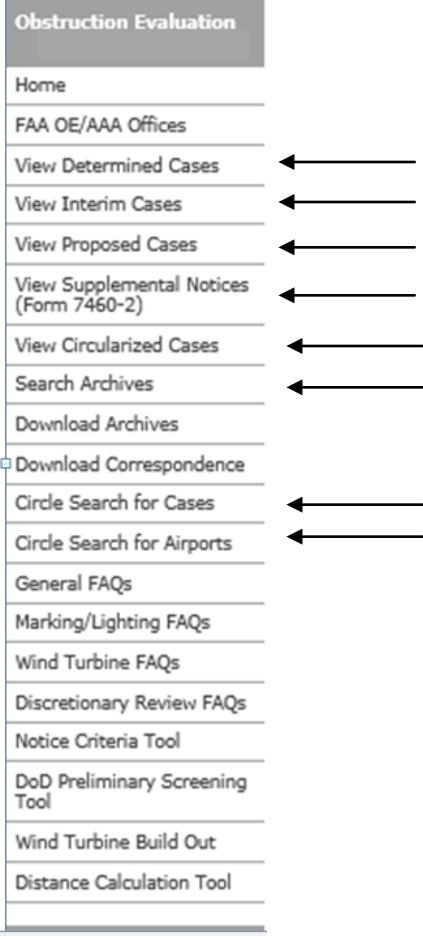

#### OE/AAA Search Instruction

Common search information and examples, consistent with the operation of searches described herein, are shown in the View Determined Cases search section. Refer to this section to better familiarize yourself with common screens and functionality.

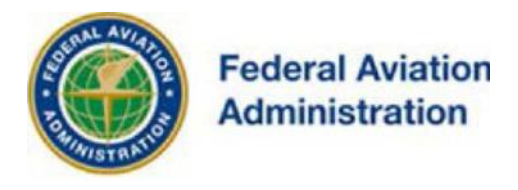

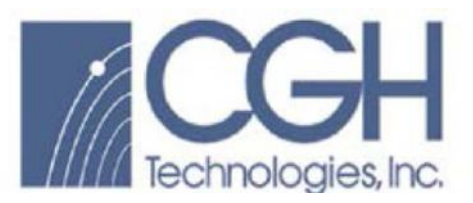

View Determined Cases

Status:

• *Determined cases have a completed aeronautical study.*

From the View Determined Cases link you'll have the ability to view recently determined cases by state within the last seven (7) or thirty (30) days.

Use the Search Archives form to query and view cases that were determined more than 30 days ago.

View Determined Cases by selecting the View Determined Cases link and selecting the desired search criteria.

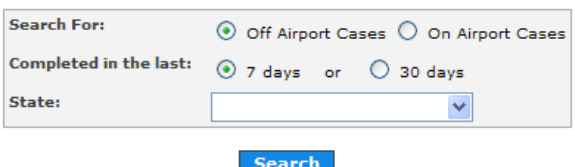

The State drop-down list includes all fifty states as well as the following territories of the United States: Puerto Rico, American Samoa, the Virgin Islands, Federated States of Micronesia, the Marshall Islands, Northern Mariana Islands, Wake Island, Palau, Guam and outlying areas such as the Republic of Panama.

Instructions:

- 1. Select Off Airport Cases or On Airport Cases
- 2. Select the number of Days
- 3. Select the State
- 4. Then, select the [Search] button

The results will only display aeronautical studies that have a valid FAA determination.

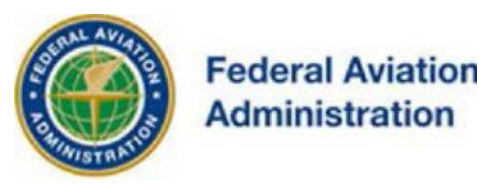

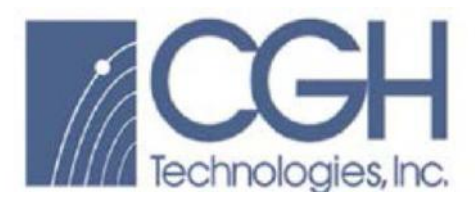

## Example: Off Airport Cases - Search

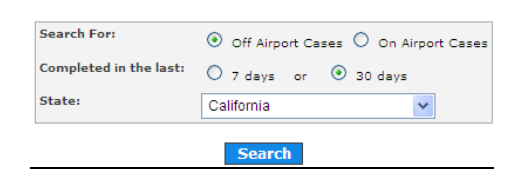

## Example: Off Airport Cases - Search Results

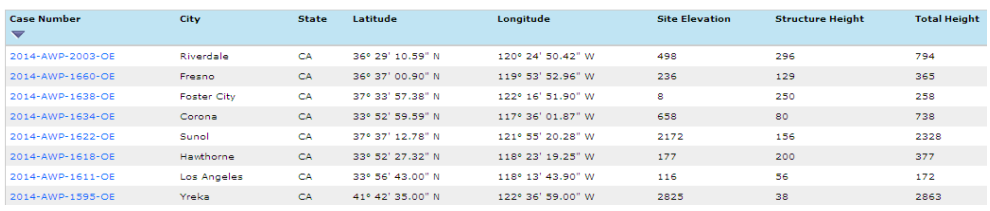

The Off Airport search results can be sorted by ASN, City, State, Latitude, Longitude, Site Elevation, Structure Height and Total Height.

#### Example: Off Airport Cases - Result Sort

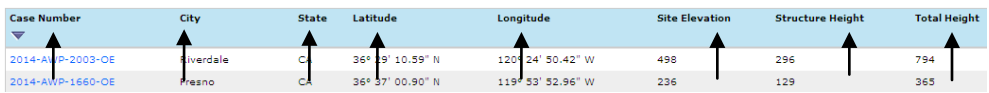

In the Search Results, the Aeronautical Study Number (ASN) for each case listed is a hyperlink to detailed information about that study.

#### Example: Off Airport Cases Search Result - ASN Hyperlink

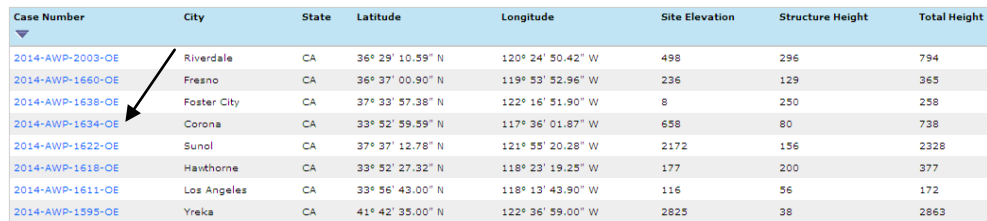

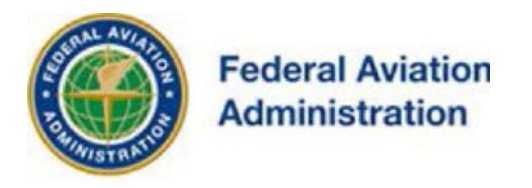

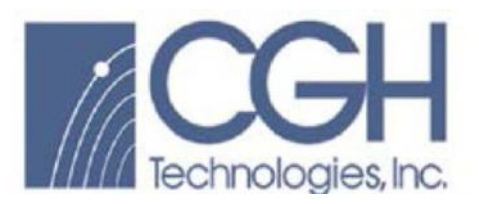

## Example: Off Airport Detailed Case Information – (Form 7460-1)

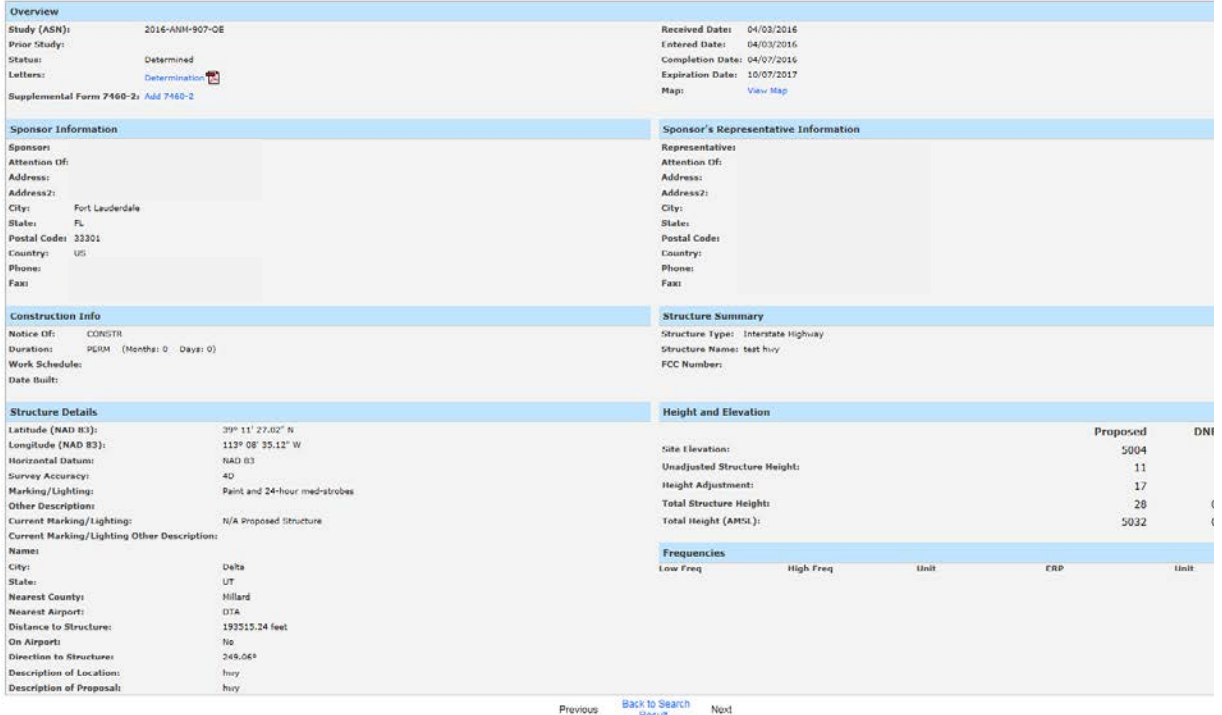

On the Off Airport Case Data screen, in the Overview section, there are links to letters on the left. The latest letters associated with this case will be listed. On the right there is a link to view the map.

#### Example: Off Airport Case Data screen - Overview Section

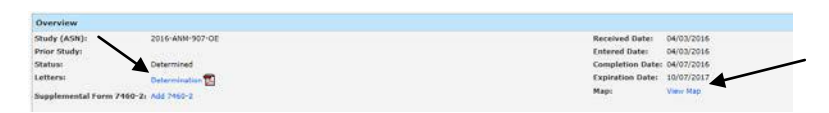

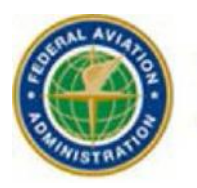

**Federal Aviation Administration** 

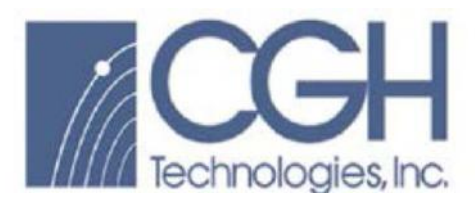

## Example: On Airport Cases Search

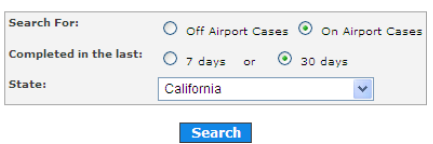

## Example: On Airport Cases Search Result

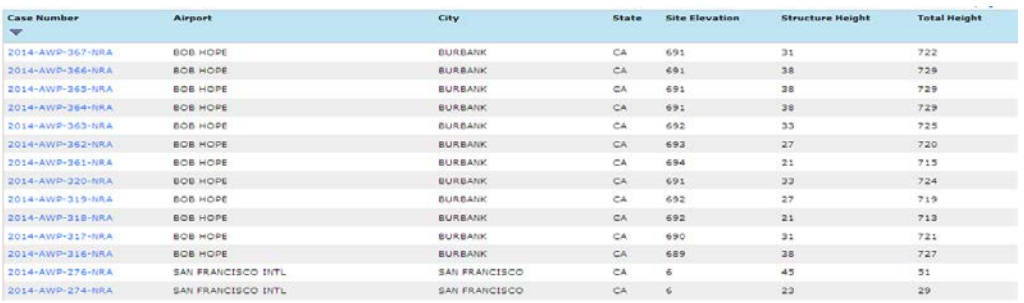

The On Airport search results can be sorted by ASN, Airport, City, State, Site Elevation, Structure Height and Total Height.

#### Example: On Airport Result Sort

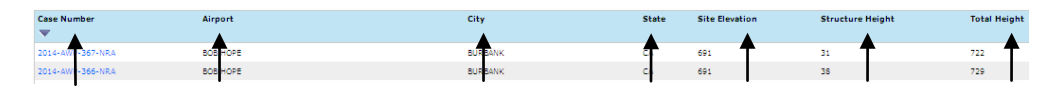

In the Search Results, the Aeronautical Study Number (ASN) for each case listed is a hyperlink into detailed information about that study.

#### Example: On Airport Cases Search Result - ASN Hyperlink

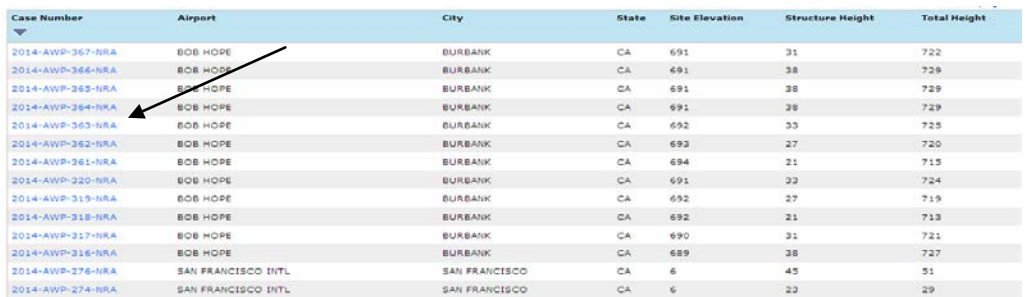

IOE/AAA® Internet Obstruction Desk Reference Guide Evaluation / Airport Airspace Analysis Subject: Searches

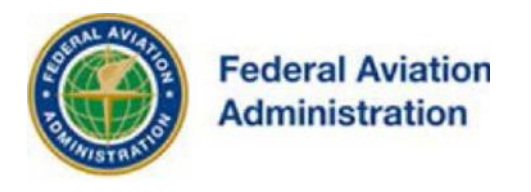

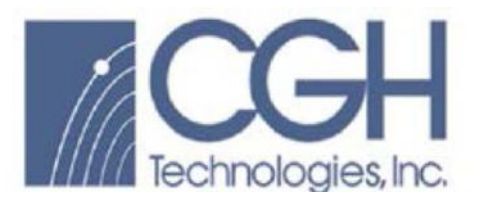

On the On Airport Case Data screen, in the Case Information section, there are links to letters on the right. The latest letter associated with this case will be listed. In the Overview section at the top, the case status is listed on the left and on the right there is a link to view the map.

Example: On Airport Detailed Case Information – (Form 7460-1)

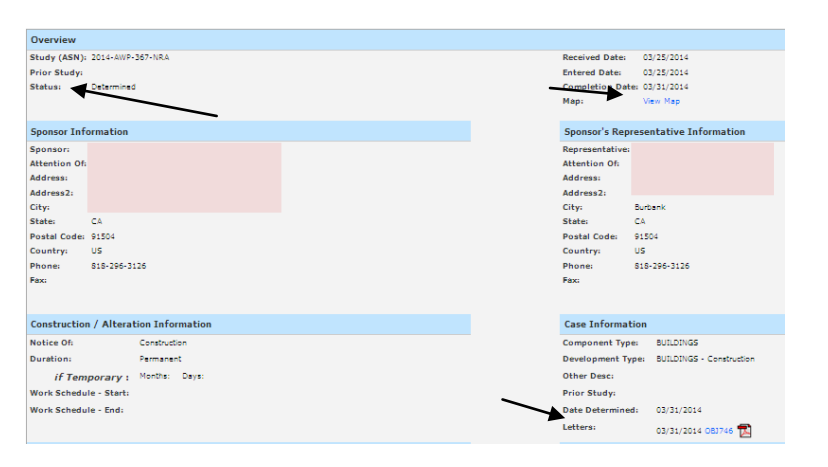

## View Interim Cases

Status:

• *Interim cases have been reviewed by the FAA and require resolution from the filer.*

From the View Interim Cases link, you have the ability to view those cases in Interim status in the past 30 or 60 days.

Use this search to view recently issued Notice of Presumed Hazard cases by state.

Use the Search Archives search for other queries and view cases.

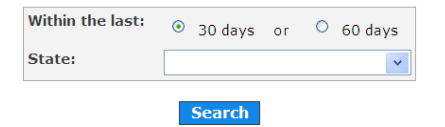

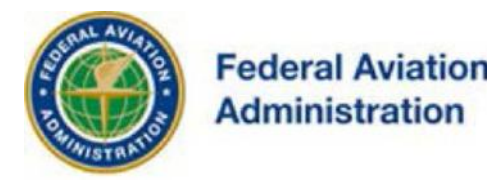

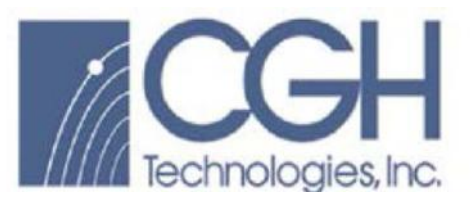

Instructions:

- 1. Select 30 or 60 days
- 2. Select the State
- 3. Then select the [Search] button

\* For examples of common search screens and functionality, refer to the View Determined Cases search section.

View Proposed Cases

Status:

• *Proposed cases are being reviewed by the FAA but have not received an FAA determination.*

From the View Proposed Cases link, you have the ability to view recently proposed cases by state.

Proposed cases are cases that are currently being processed but have not yet been completed.

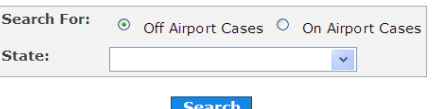

Instructions:

- 1. Select Off Airport Cases or On Airport Cases
- 2. Select the State
- 3. Then, select the [Search] button

The information provided is a summary of the information on file. Not all of the data is available because there is no valid FAA Determination.

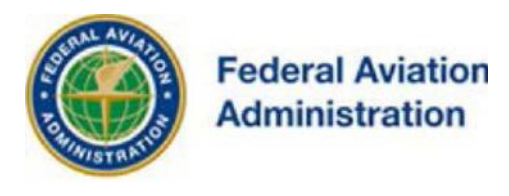

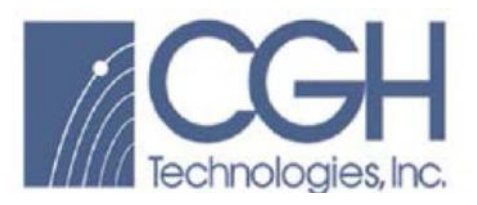

## Example: Off Airport Proposed Case Information – (Form 7460-1)

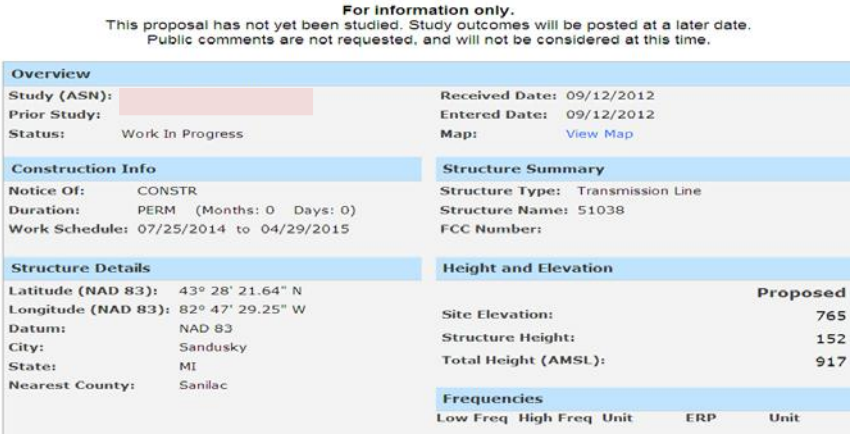

\* For examples of common search screens and functionality, refer to the View Determined Cases search section.

## View Supplemental Notices

From the View Supplemental Notices link, you have the ability to view recently filed Supplemental notices within the last sixty (60) days or one hundred twenty (120) days in a given State.

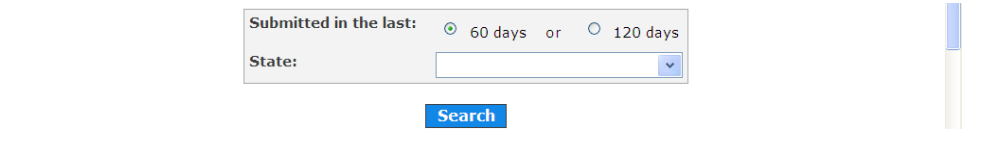

Instructions:

- 1. Select the number of Days
- 2. Select the State
- 3. Then, select the [Search] button

Select an ASN link on the search result screen to be taken to a screen that displays the case data. At the bottom of the form there is a section called Latest Supplemental Case Note. The latest note (if any) from the Obstruction Evaluation Group concerning the Supplemental Notice will be listed here.

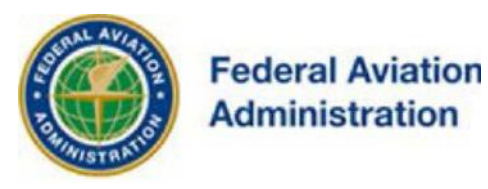

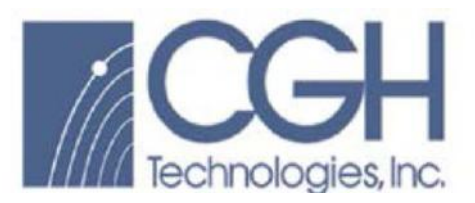

#### Example: Off Airport Supplemental Notices Case Note

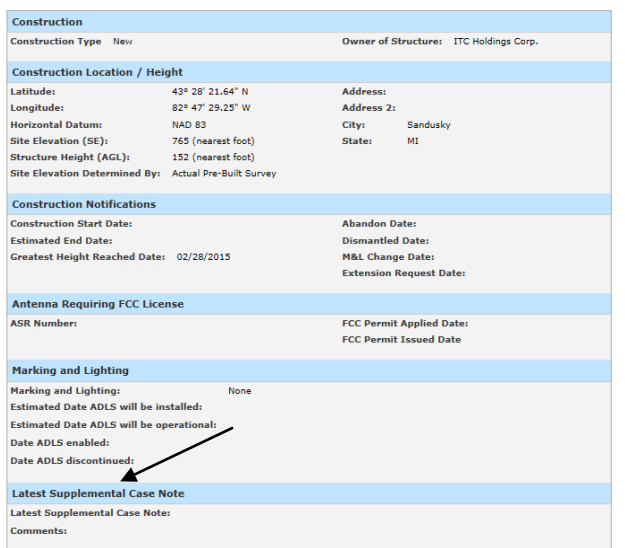

\* For examples of common search screens and functionality, refer to the View Determined Cases search section.

View Circularized Cases

Status:

• *Circularized cases have been opened for public comment.*

Circularized (public comment) cases are studies where the FAA solicits input from the public. Proposed or existing construction that would affect an airport or necessitate a change in aeronautical operations or procedures require Public Notice. A Public Notice letter is distributed or "circulated" to interested parties for comment.

From the View Circularized Cases link, you have the ability to view cases open for public comment.

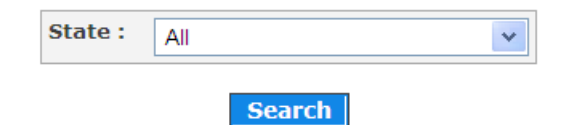

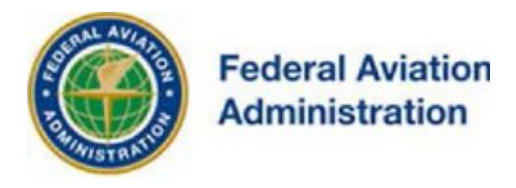

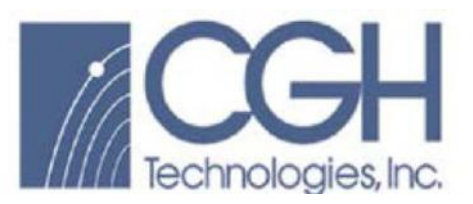

Instructions:

- 1. Select the State
- 2. Then, select the [Search] button

On the Case Data screen of Off Airport cases, in the Overview section there is a link to the Circularization letter on the left. On the right there is a link to view the map and there will either be a link to login or Add Comment. The Add Comment link is only visible if you are a registered and logged in user.

If you would like to provide input for a circularized case, please login to submit your comments.

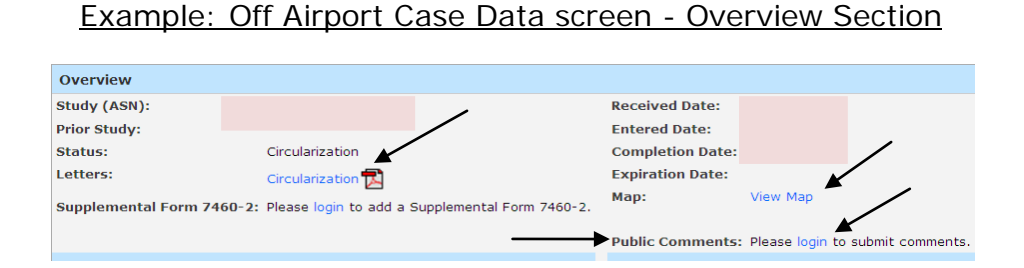

If you would like to receive an email notification whenever a case is circularized, please login to configure your email preferences.

## Search Archives

From the Search Archives link, you have the ability to search for Off Airport or On Airport Cases dating back to the year 1960 where available.

#### Off Airport Cases

By selecting the [Off Airport Cases] radio button you have the ability to search cases dating back to the year 1960 where available.

Archived cases can be searched via Year, Region, Status, City, State, ASN, ORS Number, FCC Number, 7460-2 Filed and Signature Control Number.

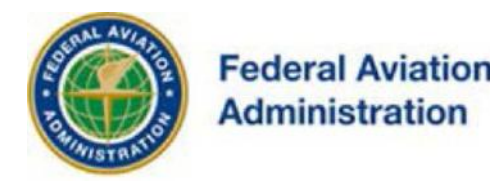

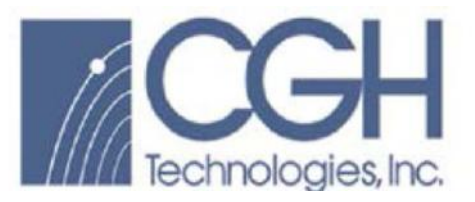

Results can be narrowed by choosing one or more filters such as "Status".

Statuses:

- Determined cases have a completed aeronautical study.
- Circularized cases have been opened for public comment.
- Proposed cases are being reviewed by the FAA but have not received an FAA determination.
- Interim cases that have been reviewed by the FAA and require resolution from the user.

Searches will only return the first 2000 cases found.

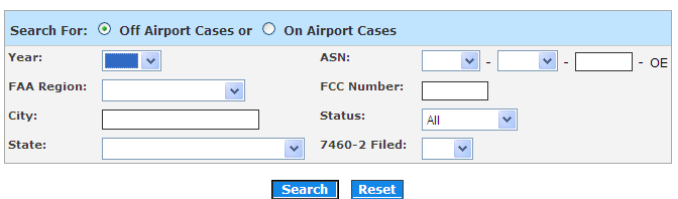

Instructions:

- 1. Enter/select any combination of fields to construct a desired query
- 2. Then, select the [Search] button

## Search by Signature Control Number

You have the ability to search for Off Airport cases by using the assigned case Signature Control Number. The SCN is located on the bottom of distributed FAA letters and Post Cards.

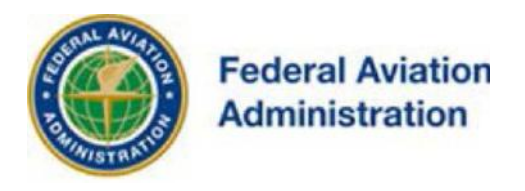

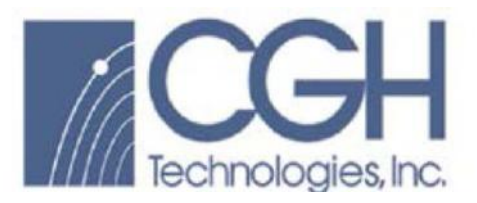

## Example: Off Airport FAA Letter - Signature Control Number location

If we can be of further assistance, please contact our office at  $.$  Or concerning this matter, please refer to Aeronautical Study Number 2013-AWP-11

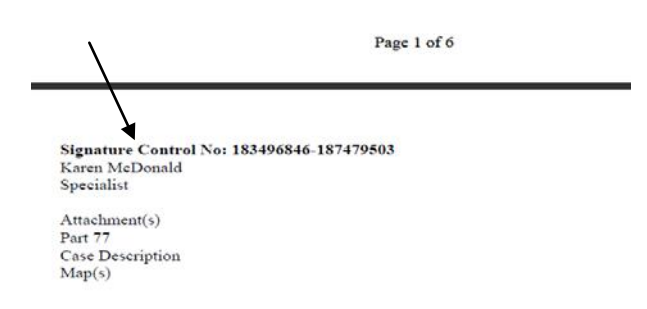

## Example: Off Airport Post Card - Signature Control Number location

To access complete details regarding this determination, use View<br>Circularized Cases on the Internet at http://oeaaa.faa.gov and<br>search by state and ASN, or contact our office at (310) 725-6557 courage notification via e-mail. After registering for Email We e notifications, submit a request in writing to our office to be<br>removed from the FAA's postal mailing list. Signature Control No: 183496846-187479503

#### Signature Control Number Search

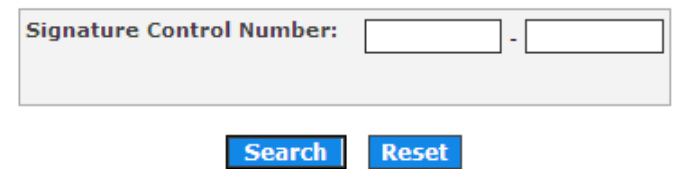

Instructions:

- 3. Enter Signature Control Number
- 4. Then, select the [Search] button

#### On Airport Cases

By selecting the [On Airport Cases] radio button you have the ability to search cases dating back to the year 1960 where available.

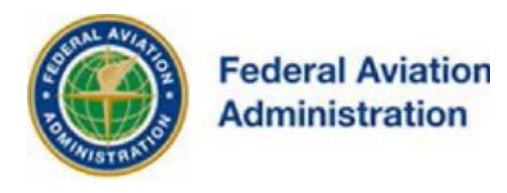

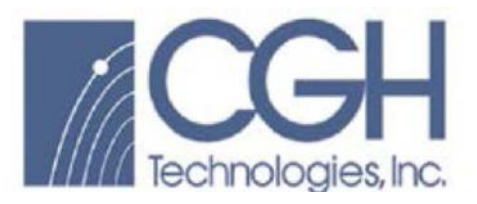

Archived cases can be searched via Year, Region, Status, City, State, ASN, and Airport ID.

Results can be narrowed by choosing one or more filters such as "Status".

Statuses:

- Determined cases have a completed aeronautical study.
- Proposed cases are being reviewed by the FAA but have not received an FAA determination.

Searches will only return the first 2000 cases found.

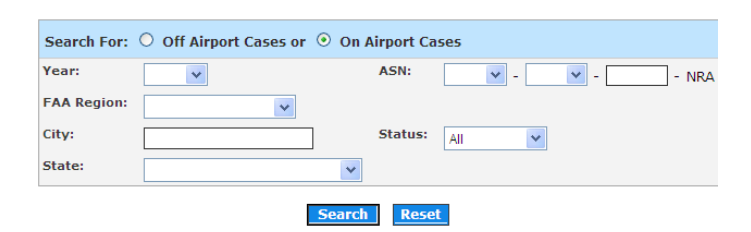

Instructions:

- 5. Enter/select any combination of fields to construct a desired query
- 6. Then, select the [Search] button

Results can be narrowed by choosing a Status.

Statuses:

- Determined cases have a completed aeronautical study.
- Proposed cases are being reviewed by the FAA but have not received an FAA determination.
- \* For examples of common search screens and functionality, refer to the View Determined Cases search section.

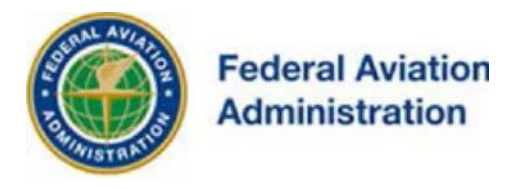

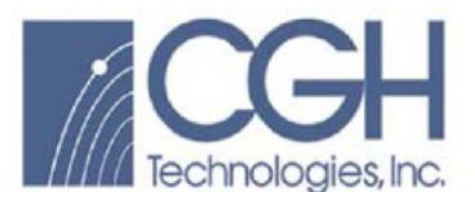

## Circle Search for Cases

From the Circle Search for Cases link, you have the ability to search for Off Airport Cases up to 50 nautical miles of an airport, an Off Airport case, an On Airport case, or a specific set of coordinates.

Results can be narrowed by choosing a Status.

Statuses:

- Determined cases have a completed aeronautical study.
- Circularized cases have been opened for public comment.
- Proposed cases are being reviewed by the FAA but have not received an FAA determination.
- Interim cases that have been reviewed by the FAA and require resolution from the user.

If you are searching for Off Airport Cases the results may also be narrowed by choosing if the 7460-2 filed field.

Note: this search may take up to 30 seconds to return results.

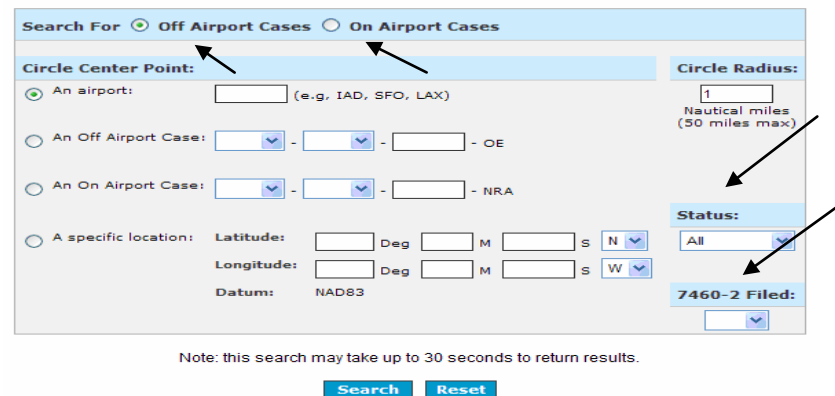

Instructions:

- 1. Enter the search criteria
- 2. Enter the Circle Radius
- 3. Select the [Search] button
- \* For examples of common search screens and functionality, refer to the View Determined Cases search section.

IOE/AAA® Internet Obstruction Desk Reference Guide Evaluation / Airport Airspace Analysis Subject: Searches

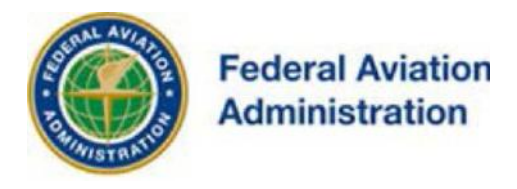

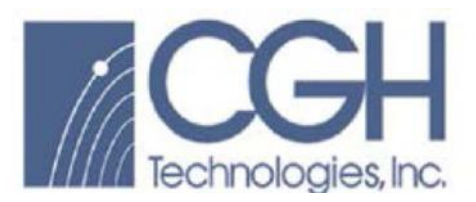

## Circle Search for Airports

Search for airports as defined in 14 CFR Part 77.9(d) around a center point with a specified radius.

From the Circle Search for Airports link, you have the ability to search for all public use airports and heliports within 50 nautical miles of an airport, an Off Airport case, an On Airport case, or a specific set of coordinates.

- \* Search results will only display public use facilities.
- \* This search may take up to 30 seconds to return results.

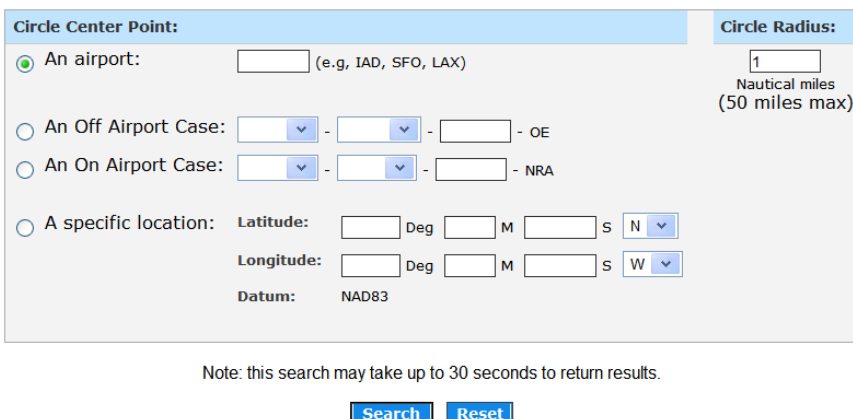

Instructions:

- 1. Enter the search criteria
- 2. Enter the Circle Radius
- 3. Select the [Search] button

The search results can be sorted by the Name of the Airport, The Airport Loc ID, Site Type, City, State, Latitude, Longitude, Distance and Azimuth.

\* For examples of common search screens and functionality, refer to the View Determined Cases search section.

NOTE: There are two links provided as an additional resource on this screen:

- List of Active Special Instrument Flight Procedures
- Terminal Procedures Publication (d-TPP)/Airport Diagrams

For more info on these two links contact the links site owner.

IOE/AAA® Internet Obstruction Desk Reference Guide Evaluation / Airport Airspace Analysis Subject: Searches